## GEO Study Abroad Course Selection

Study abroad course selection allows your Academic Advisor to understand what courses you intend on taking while abroad. You are required to make your Academic Advisor aware that you are going abroad to discuss your academic plan.

Resources -> Experiential Learning -> GEO Study Abroad Course Selections

Step Two: Add your courses to your selections by clicking "Add" and finding your course in the menu which pops up.

**Step Three:** Tick the boxes for the classes you would like to take. If you don't see your course in the list, please submit your course for evaluation through our [Study](https://ugadmissions.northeastern.edu/TRSStudyAbroadStudent/transfercreditentryStudent.asp#_ga=2.183695974.1793583433.1512999933-1623769371.1500560374) [Abroad](https://ugadmissions.northeastern.edu/TRSStudyAbroadStudent/transfercreditentryStudent.asp#_ga=2.183695974.1793583433.1512999933-1623769371.1500560374) [Course](https://ugadmissions.northeastern.edu/TRSStudyAbroadStudent/transfercreditentryStudent.asp#_ga=2.183695974.1793583433.1512999933-1623769371.1500560374) [Evaluation](https://ugadmissions.northeastern.edu/TRSStudyAbroadStudent/transfercreditentryStudent.asp#_ga=2.183695974.1793583433.1512999933-1623769371.1500560374) [Form](https://ugadmissions.northeastern.edu/TRSStudyAbroadStudent/transfercreditentryStudent.asp#_ga=2.183695974.1793583433.1512999933-1623769371.1500560374). If you know the course has already been evaluated but does not appear on the list, please contact studyabroadcourses@northeastern.edu.

Step Four: You must take enough courses to be considered full-time at your host institution. The number of courses this translates to varies by university. Make sure to submit extra back-up courses for approval in case your first choice courses are [unavailable.](http://unavailable.faaf)

Step Five: Once you choose your courses, make sure they are in the "Active Courses" section. Click the "Submit for Advisor Feedback" button. Your Academic Advisor will be notified via email to review your courses. GEO strongly recommends scheduling at least one meeting or call with your Academic Advisor to discuss academics prior to going abroad.

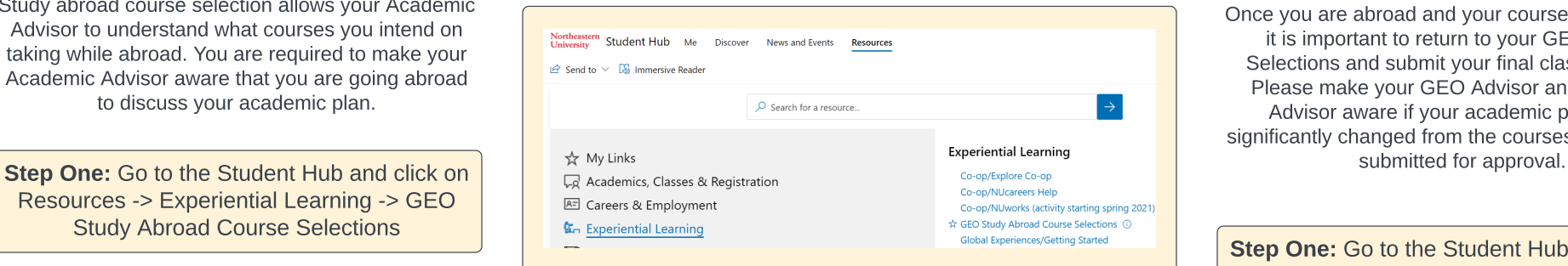

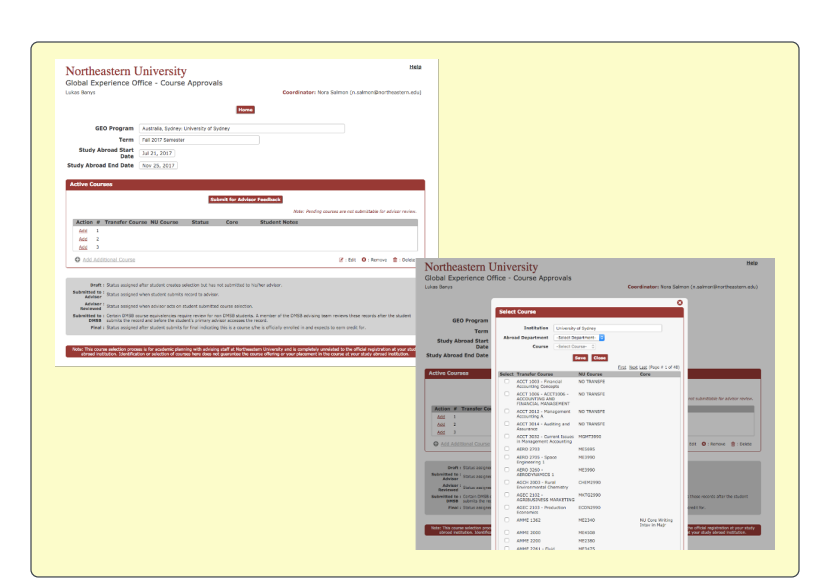

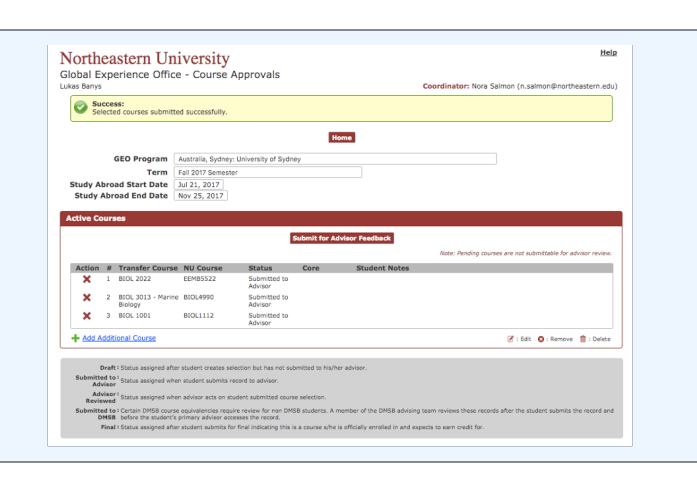

## Adding your courses: Adding your courses: Adding your courses:

Once you are abroad and your courses are finalized, it is important to return to your GEO Course Selections and submit your final class schedule. Please make your GEO Advisor and Academic Advisor aware if your academic plans have significantly changed from the courses you originally

Step One: Go to the Student Hub and click on Resources -> Experiential Learning -> GEO Study Abroad Course Selections

**Step Two: You should see all your active** courses that have been reviewed by your Academic Advisor. Check the boxes for the courses you are enrolled in, and click the "Submit for Final" button.

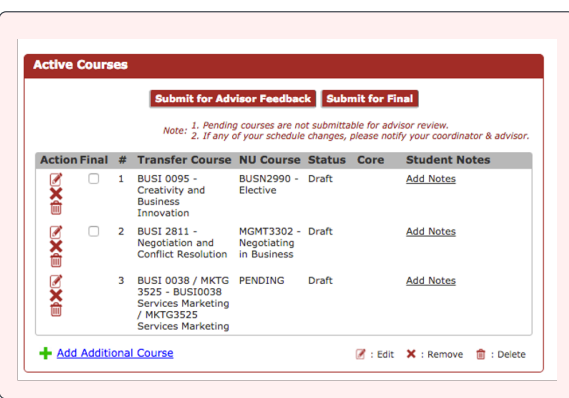

Step Three: If you end up enrolled in a course that has not yet been evaluated, please submit it to be evaluated through the [Study](https://ugadmissions.northeastern.edu/TRSStudyAbroadStudent/transfercreditentryStudent.asp#_ga=2.183695974.1793583433.1512999933-1623769371.1500560374) [Abroad](https://ugadmissions.northeastern.edu/TRSStudyAbroadStudent/transfercreditentryStudent.asp#_ga=2.183695974.1793583433.1512999933-1623769371.1500560374) [Course](https://ugadmissions.northeastern.edu/TRSStudyAbroadStudent/transfercreditentryStudent.asp#_ga=2.183695974.1793583433.1512999933-1623769371.1500560374) [Evaluation](https://ugadmissions.northeastern.edu/TRSStudyAbroadStudent/transfercreditentryStudent.asp#_ga=2.183695974.1793583433.1512999933-1623769371.1500560374) [Form](https://ugadmissions.northeastern.edu/TRSStudyAbroadStudent/transfercreditentryStudent.asp#_ga=2.183695974.1793583433.1512999933-1623769371.1500560374) and email studyabroadcourses@northeastern.edu to make our academic records team aware so evaluation can be expedited.